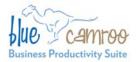

#### BlueCamroo Inc.

3100 Steeles Avenue West, Suite 400 Concord, ON L4K 3R1, Canada feedback@bluecamroo.com

# BlueCamroo Release Notes 2.2.0

August 19, 2010

# Welcome

These release notes represent a detailed overview of some follow on updates to BlueCamroo's second major revision.

If you have any comments on these changes or wish to suggest a future change, please visit our forums.

## What's New in BlueCamroo?

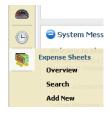

We've added a new **Expense Sheet** option to the Left Pane Toolbar. Expense sheets allow users to record expenses, total them, and then submit them for approval from within the BlueCamroo system.

Under **Setup**, we've also added new options to configure expense reporting. Admins should first setup the new features below before users start submitting expense sheets.

Below are detailed overviews of the changes made.

#### **User Details**

A **Default Expense Price Book** dropdown box has been added to a user's details page. For all employees who will be submitting expenses, the admin should select the employee's default expense book. See below for information on the new **Expense Price Book** option.

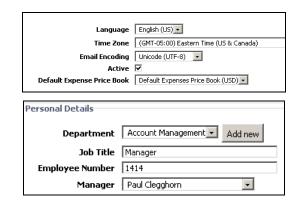

As well, the **Manager** drop-down box should be completed if it is not already. The expense sheet feature uses this field to determine which user can accept/decline an employee's expense claims.

### **Expense-related User Groups**

Two new fixed user groups under **Setup** have been added: **Expense Approvers** and **Expense Payers**. Users included in the **Expense Approvers** group have the ability to flag expense sheets as approved/declined. Users in the **Expense Payers** group have the ability to flag expense sheets as paid.

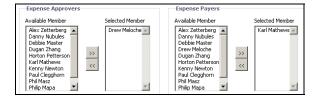

All other groups have new fields that allow you to flag members as having approver/payer rights.

#### **Expense Types**

Under Accounting Setup, an Expense Types option has been added. This option allows you to define common expense

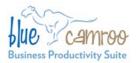

types (e.g., Meals, Lodging) as well as mileage compensation rates. You can also define which currency the type has to be reported in.

| Name          | Mileage      | Rate | Currency | Active       |   |
|---------------|--------------|------|----------|--------------|---|
| Accomodation  | X            | 1.00 | USD      | $\checkmark$ | X |
| Entertainment | X            | 1.00 | USD      | $\checkmark$ | X |
| Meals         | X            | 1.00 | USD      | $\checkmark$ | X |
| Mileage (KM)  | $\checkmark$ | 0.45 | USD      | $\checkmark$ | X |
| Other         | x            | 1.00 | USD      | $\checkmark$ | X |
| Parking       | X            | 1.00 | USD      | ~            | × |

## **Expense Price Books**

| Name        | Default Expenses Price Book (USD)                                 |
|-------------|-------------------------------------------------------------------|
| Description |                                                                   |
| Currency    | USD -                                                             |
| Use Taxes   |                                                                   |
| Active      | V                                                                 |
|             | Save Save & Close or Cancel View Expense Type for this Price Book |

Under Accounting Setup, an Expense Price Books option has been added. Expanse Price Books allows you to create different expense sheets to handle different currencies, mileage rates, and allow you to create expense sheets that collect tax and before tax amounts separately.

#### **Expense Sheets**

At the bottom of the Left Pane Toolbar you will find the **Expense Sheets** button.

| lewing: My Expense Sheets | Create r         | new view 6 records found.                  |           |   |
|---------------------------|------------------|--------------------------------------------|-----------|---|
| Start Period /            | End Period       | Description                                | Status    |   |
| Thu Aug 12, 2010          | Fri Aug 13, 2010 | mileage                                    | Paid      |   |
| Mon Aug 16, 2010          | Fri Aug 20, 2010 | Period ending aug 20                       | Paid      |   |
| Tue Aug 17, 2010          | Wed Aug 18, 2010 | Vegas                                      | Declined  | 8 |
| Wed Aug 10, 2010          | Tue Aug 31, 2010 | Namso Account                              | Open      | × |
| Wed Aug 18, 2010          | Wed Aug 18, 2010 | travel                                     | Submitted |   |
| Mon Aug 23, 2010          | Fri Aug 27, 2010 | Expense items for the period ending Aug 27 | Approved  |   |

Click **Overview** to see a list of existing expense sheets (both your expense sheets and the pending expense sheets of users if you have rights). Click **Search** to search for a specific expense sheet.

| Start<br>Period        | Drew Hell                     | 118, 2010                                 | CkA Add New Expense Item to add expense time to this sheet. CkA Submit<br>for Approval to dose this sheet and notify your manager or expense approver. |                          |                |                |       |                       |  |
|------------------------|-------------------------------|-------------------------------------------|----------------------------------------------------------------------------------------------------|--------------------------|----------------|----------------|-------|-----------------------|--|
| End Period             | d Period Tur Aug 20, 2010 🔆 🛗 |                                           | Old.a                                                                                                    | Digense Item description | to edit the it | 89. I          |       |                       |  |
| Description            |                               |                                           |                                                                                                    |                          |                |                |       |                       |  |
| Status<br>Expense Iter |                               |                                           |                                                                                                    |                          |                |                |       |                       |  |
|                        |                               | Related In                                | Description                                                                                                    | Accompilation            | Mileage        | 00%0           | VAT   | Total                 |  |
| Dat                    |                               |                                           |                                                                                                    |                          |                |                |       |                       |  |
| Date<br>Wed Aug 1      |                               | Project: Names Business Cards   Names Inc | 068                                                                                                    | 100.00                   |                |                | 17.00 | 117.00 EU             |  |
|                        | 8, 2010                       |                                           | b6b<br>Drop off samples                                                                                                    | 100.00                   | 50 1.91        | 26.10          | 17.00 | 117.00 EU<br>26.10 EU |  |
| Wed Aug 1              | 18, 2010<br>18, 2010          | Promot: Namou Business Cards ( Namoo Jiv: | 868                                                                                                    |                          | 50.01<br>58.04 | 26.10<br>26.10 | 17.00 |                       |  |

Click **Add New** to create a new expense sheet.

#### Want to Learn More?

If you want to learn more about BlueCamroo, current changes, tips and tricks, and engage in dialog with your fellow users, visit Bluecamroo's Community page:

http://www.bluecamroo.com/bluecamroo-community

Check out our message board forums:

http://www.bluecamroo.com/forum/category

Read and comment on our blog:

http://www.bluecamroo.com/blog